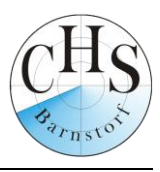

# **Für die Anmeldung zur Schulbuchausleihe stehen Ihnen zwei Möglichkeiten zur Verfügung.**

## **I. Anmeldung ohne den IServ-Account Ihres Kindes:**

1. Geben Sie folgende Adresse in die Eingabezeile Ihres Browsers ein:

[www.obs-barnstorf.de/buecher](http://www.obs-barnstorf.de/buecher)

- 2. Sie werden nun direkt zur Anmeldung weitergeleitet.
- 3. Wählen Sie die **Bücherliste des Jahrgangs**, den Ihr Kind im **Schuljahr 24/25** besuchen wird durch Anklicken aus.

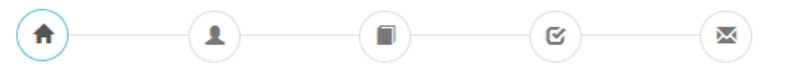

Herzlich willkommen

Auf dieser Seite können Sie sich/Ihr Kind zur Ausleihe der Schulbücher im Schuliahr 24/25 anmelden Im Folgenden werden Sie Schritt für Schritt durch die Anmeldung geführt. Die Anmeldung wird erst endgültig abgeschickt, wenn Sie im letzten Schrift den Leibbedingungen zugestimmt haben.

Bitte vergessen Sie nicht im Anschluss die ggf. fällige Gebühr zu überweisen. Alle benötigten Informationen hierzu finden Sie nach dem Absenden der Anmeldung auf der Bestätigungsseite. Geht das Geld nicht bis zum dort genannten Stichtag ein, kann die Anmeldung leider nicht berücksichtigt werden und Sie müssen die Lernmittel selbst anschaffen.

Bitte wählen Sie die für Sie/Ihr Kind im Schuljahr 24/25 zutreffende Bücherliste

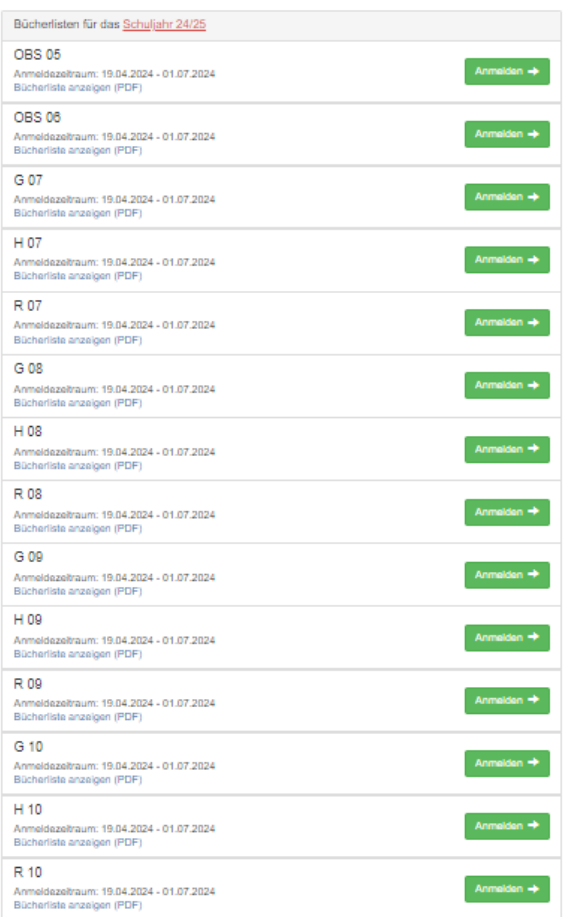

**Anschrift** CHS Barnstorf Walsener Straße 2 49 406 Barnstorf

**Telefon** 05442 2382 **Telefax** 05442 3931

**Internet** www.chs-barnstorf.de **E-Mail** barnstorf@schulnet.diepholz.de 4. Nach der Auswahl des Jahrgangs erscheint ein **Anmelde-Formular**.

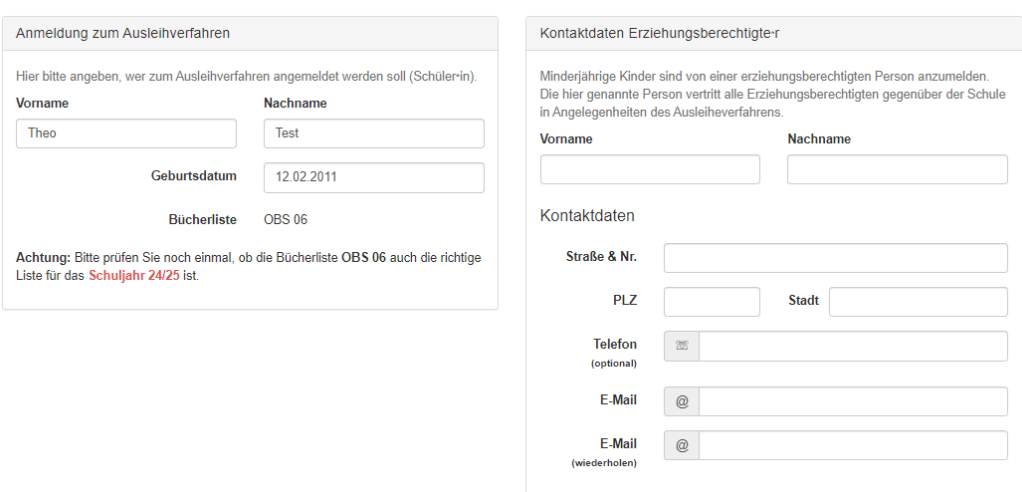

5. Füllen Sie alle Felder unter Schüler/in und Erziehungsberechtigte/r aus.

## **Hinweise:**

- Es genügen die Daten eines Erziehungsberechtigten.
- Sollten Sie keine Emailadresse besitzen, können Sie die IServadresse Ihres Kindes verwenden.
- **An die angegebene Emailadresse wird die Anmeldebestätigung mit allen wichtigen Informationen gesendet.**
- 6. Falls begründet, setzen Sie bitte einen Haken vor "Ermäßigungsantrag stellen" **oder** "Befreiungsantrag stellen".

#### **Hinweise:**

- Der jeweilige **Antrag auf Ermäßigung oder Befreiung muss bis spätestens 01.07.2024** bei der Klassenlehrerin oder dem Klassenlehrer Ihres Kindes oder im Sekretariat der CHS Barnstorf abgegeben werden. Hierzu werden ein gültiger Leistungsbescheid oder eine Bescheinigung des Leistungsträgers benötigt.
- Es ist nicht möglich beide Anträge gleichzeitig gestellt werden.

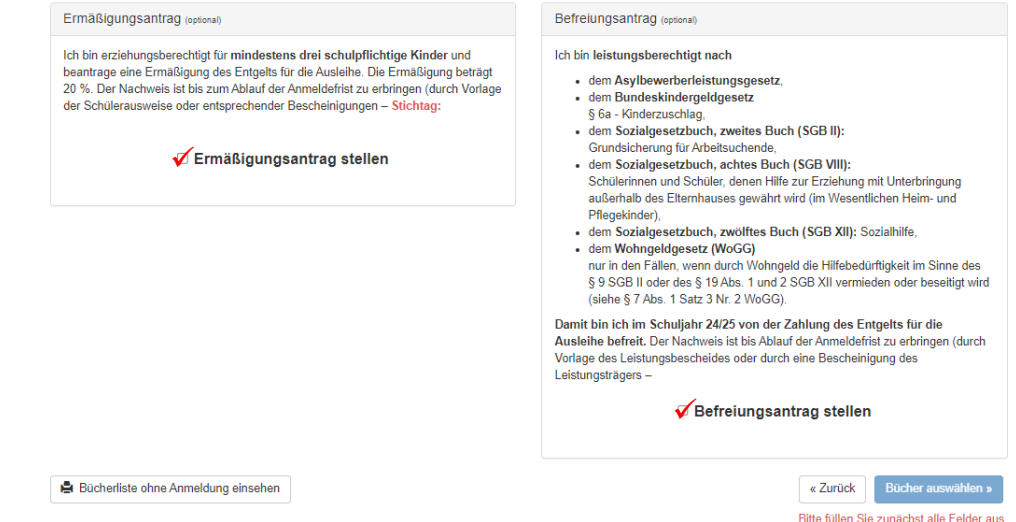

7. Klicken Sie nun die Schaltfläche "Bücher auswählen" an.

# **Hinweise (roter Pfeil):**

- Wählen Sie unter dem Punkt "Religion/ Werte und Normen" aus, ob ihr Kind am Unterricht in Religion oder Werte und Normen teilnimmt.
- Ab der 6. Klasse wird an der CHS Barnstorf die Wahlsprache Französisch unterrichtet. Sollte ihr Kind diese Sprache in den Klassen OBS 6, RS 7-10 belegen, so wählen Sie dies bitte unter dem Punkt **"2. Fremdsprache"** aus (eine separate Anmeldung erfolgt zusätzlich über die Klassenlehrerin oder den Klassenlehrer).
- In **Klasse 6** werden die Fächer Mathematik, Deutsch und Englisch in Kursen unterrichtet. Wählen Sie unter dem jeweiligen Fach den Kurs aus, den ihr Kind besuchen wird.
- Hat ihr Kind einen **festgestellten sonderpädagogischen Unterstützungsbedarf Lernen**, dann wählen Sie unter Mathematik "Förderbedarf Lernen (mit Nachweis)" aus, sonst "kein Förderbedarf".
- Bei Fragen zu der richtigen Buchauswahl, informieren Sie sich ggf. bei der Klassenlehrkraft Ihres Kindes.
- Bücher, bei denen "keine Ausleihe" möglich ist, müssen eigenständig angeschafft werden.
- 8. Die zu zahlende **Leihgebühr** wird als Paketpreis zusammengefasst **(gelber Pfeil)**. **Hinweise:**
	- Sollten Sie von Kosten befreit sein oder eine Ermäßigung erhalten, wird dies unter dem Punkt Kosten angezeigt (siehe Punkt 10).

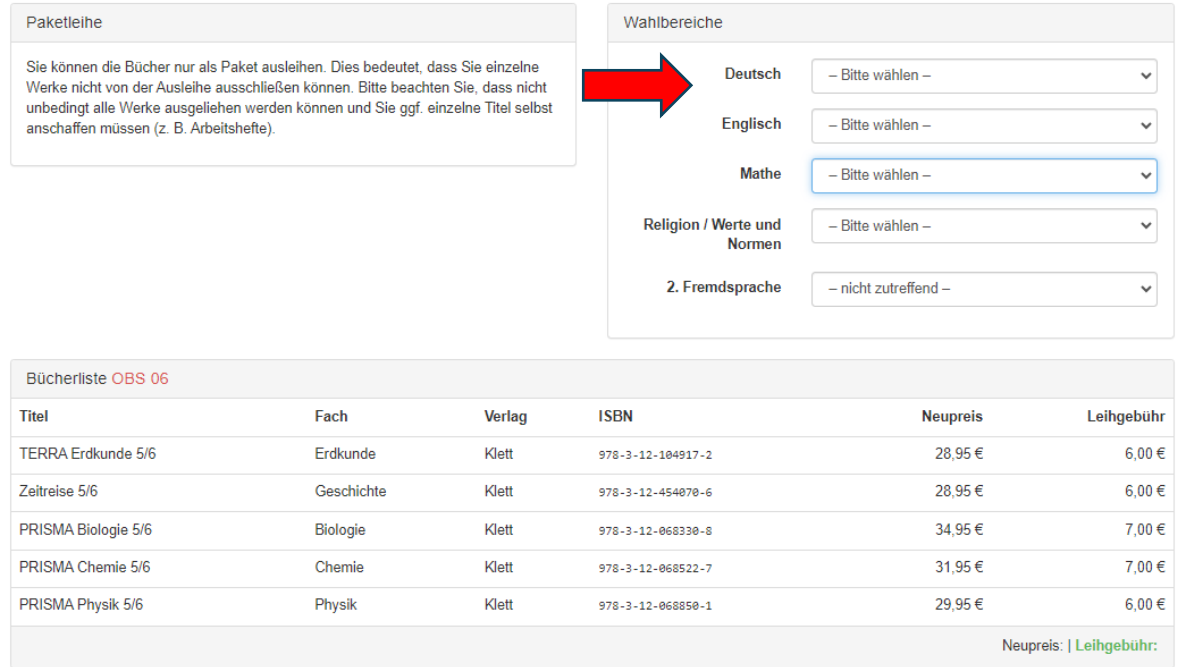

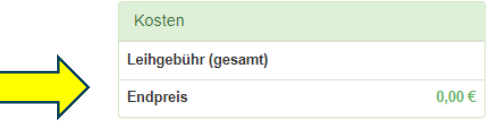

« Zurück

9. Lesen Sie die Leihbedingungen der Schule aufmerksam durch, stimmen Sie ihnen zu und klicken Sie auf die Schaltfläche "Prüfen & Absenden".

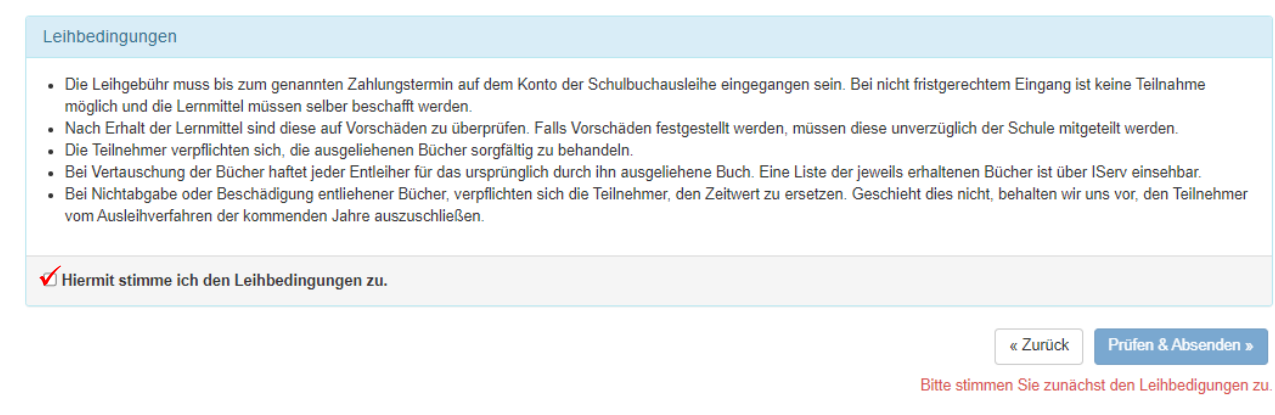

- 10. **Überprüfen** Sie die von Ihnen getätigten Angaben zu Ihrer Person und der Ihres Kindes.
	- > Sind alle Angaben korrekt, dann klicken Sie bitte auf "Absenden". Sie erhalten eine Bestätigungsmail mit allen wichtigen Informationen an die angegebene Emailadresse.
	- ▶ Sollten Sie einen Fehler finden, klicken Sie auf "bearbeiten". Dann können fehlerhafte Einträge korrigiert werden und Sie senden die Angaben nach der Korrektur ab.

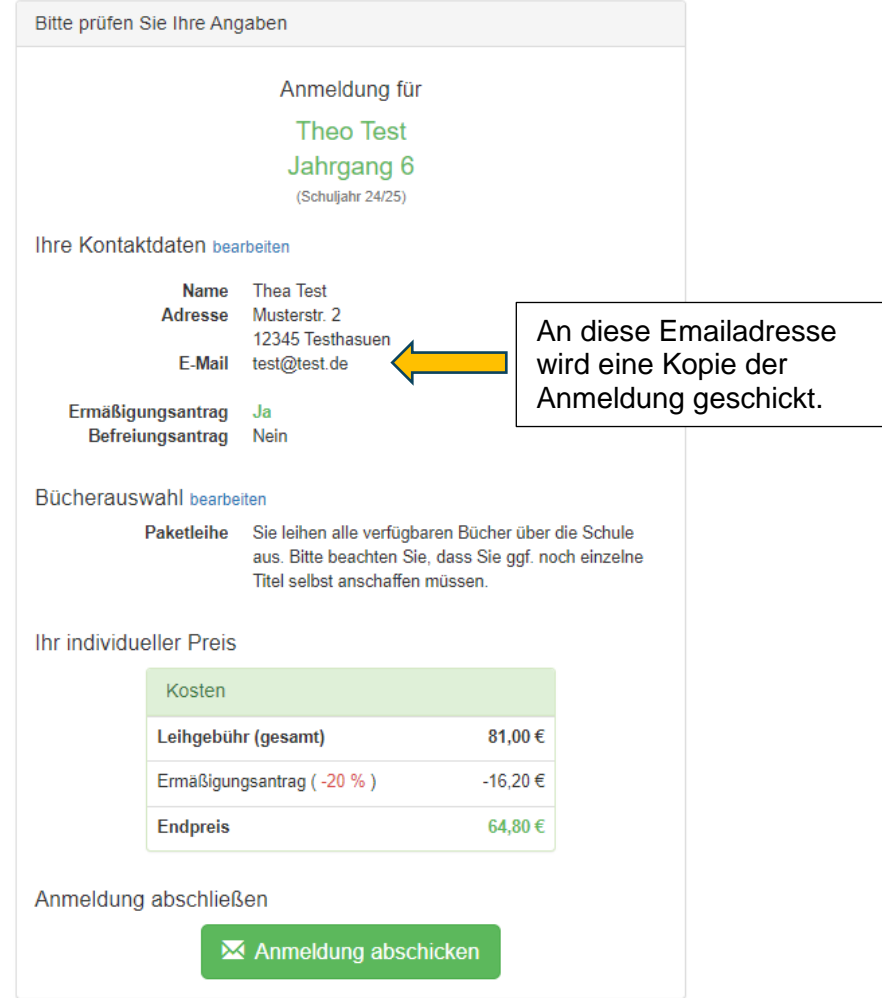

11. Erscheint im Abschluss diese Seite, dann ist ihr Kind für die Schulbuchausleihe angemeldet.

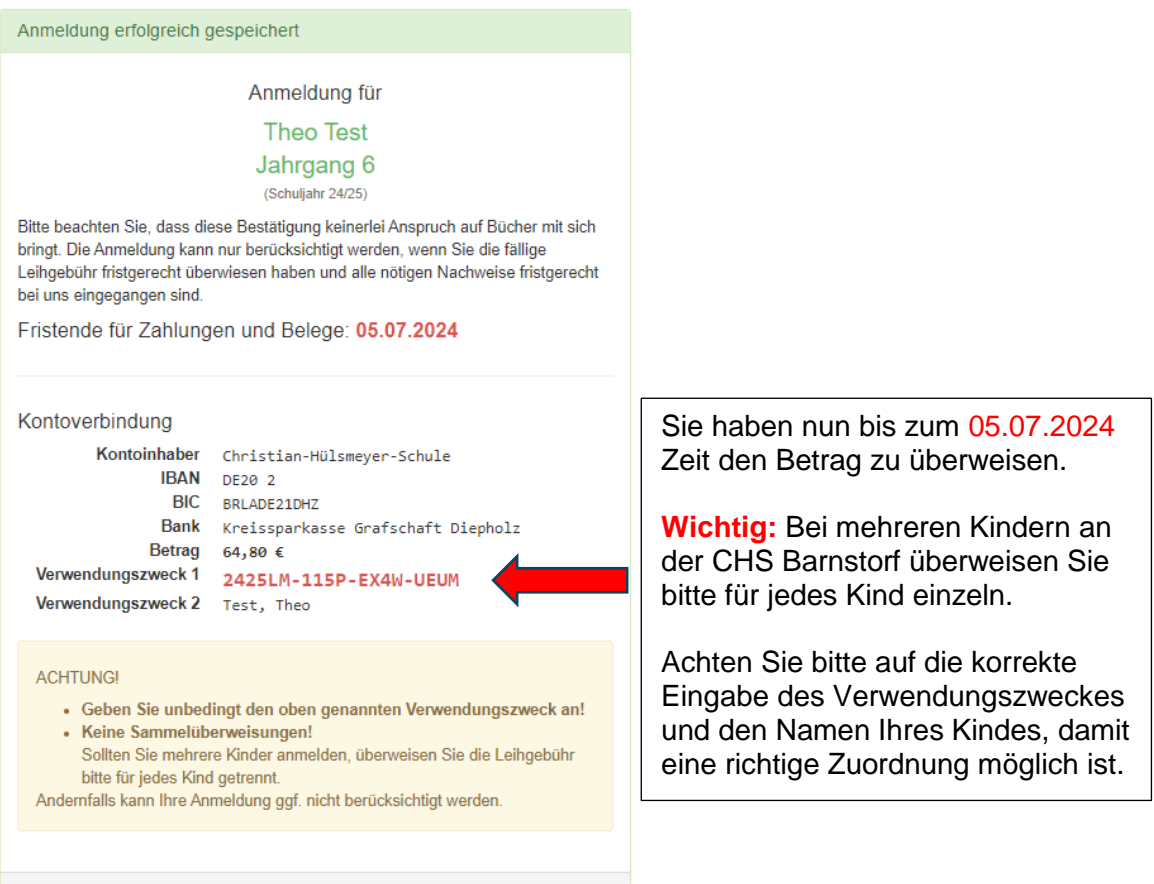

drucken

## **II. Anmeldung mit dem IServ-Account Ihres Kindes:**

- 1. Geben Sie folgende Adresse in die Eingabezeile Ihres Browsers ein: [www.obs-barnstorf.de](http://www.obs-barnstorf.de/)
- 2. Loggen Sie sich mit den Daten Ihres Kindes ein.
- 3. Wählen Sie den Punkt "Schulbücher" aus der Liste auf der rechten Seite unter "Alle Module" oder im "Schnellzugriff".

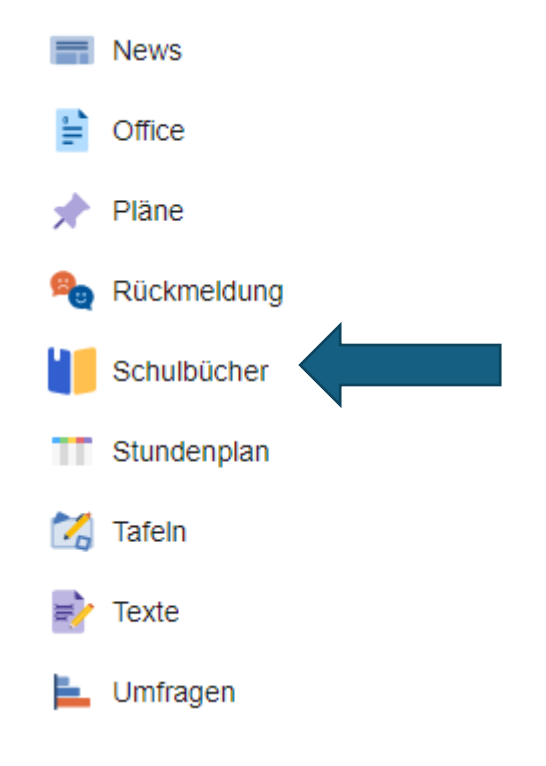

4. Wählen Sie den Punkt "Anmeldung" in der oben angeordneten Menüleiste.

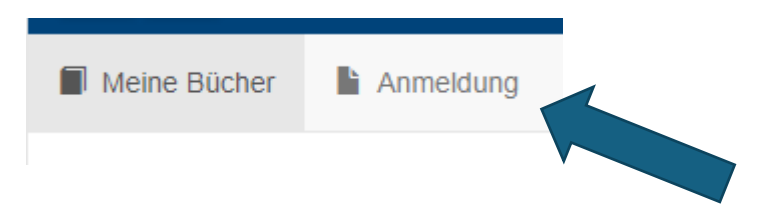

5. Für das weitere Vorgehen lesen Sie bitte unter

"I. Anmeldung ohne den IServ-Account Ihres Kindes" (Punkt 3) weiter.